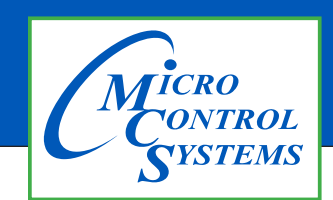

# APPLICATION NOTE

## APP 156#

#### **Revision History**

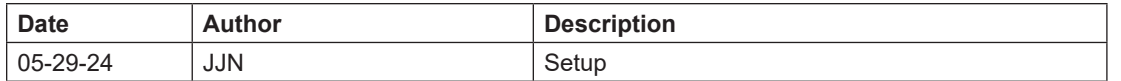

# Create SD Card MCS-TOUCH-15.4 AND 10.1 CAPACITIVE TOUCH OPERATING SYSTEM UPDATE

Any questions regarding this release, contact: support@mcscontrols.com

Micro Control Systems, Inc. 5580 Enterprise Parkway Fort Myers, Florida 33905 (239)694-0089 FAX: (239)694-0031 www.mcscontrols.com

Information contained in this document has been prepared by Micro Control Systems, Inc. and is copyright © protected 2017. Copying or distributing this document is prohibited unless expressly approved by MCS.

1. Install BalenaEtcher https://etcher.balena.io/

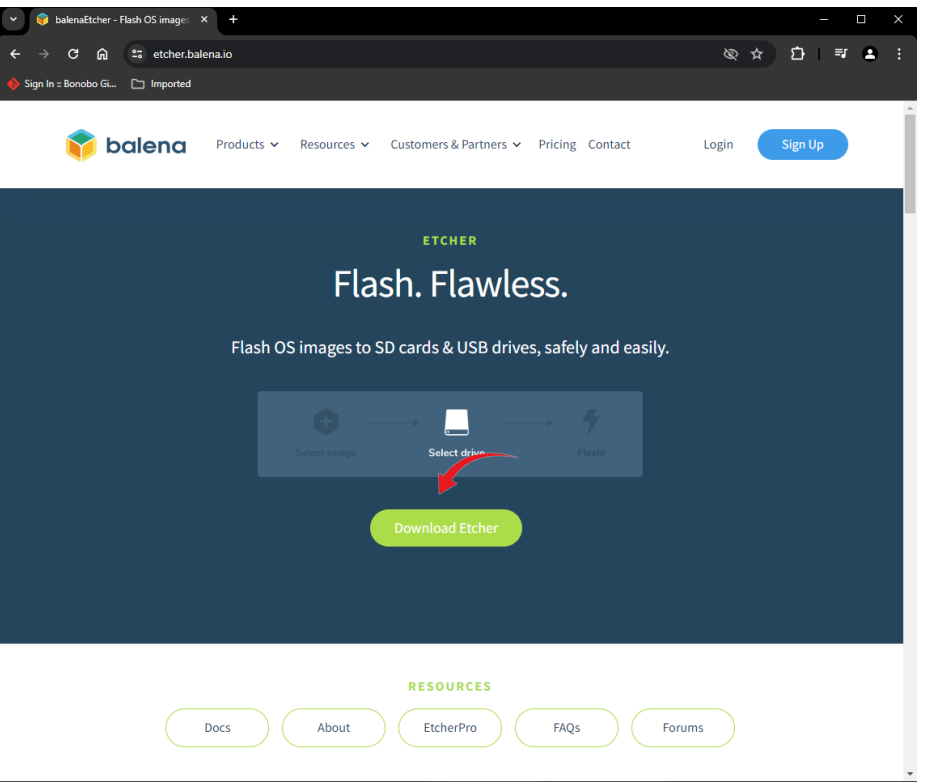

2. Download Etcher installer for WINDOWS and install on your computer.

#### **DOWNLOAD**

## **Download Etcher**

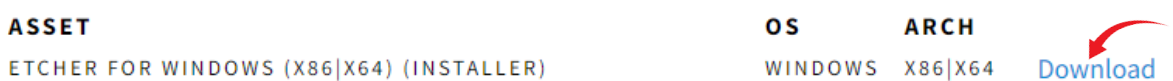

3. Download MCS-wic.gz file from the MCS Website https://mcscontrols.com/software.html#mcsTouchSW. if you haven't already.

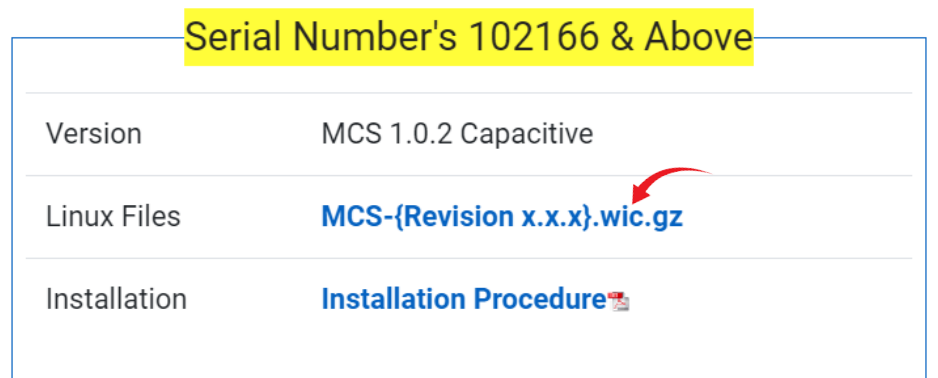

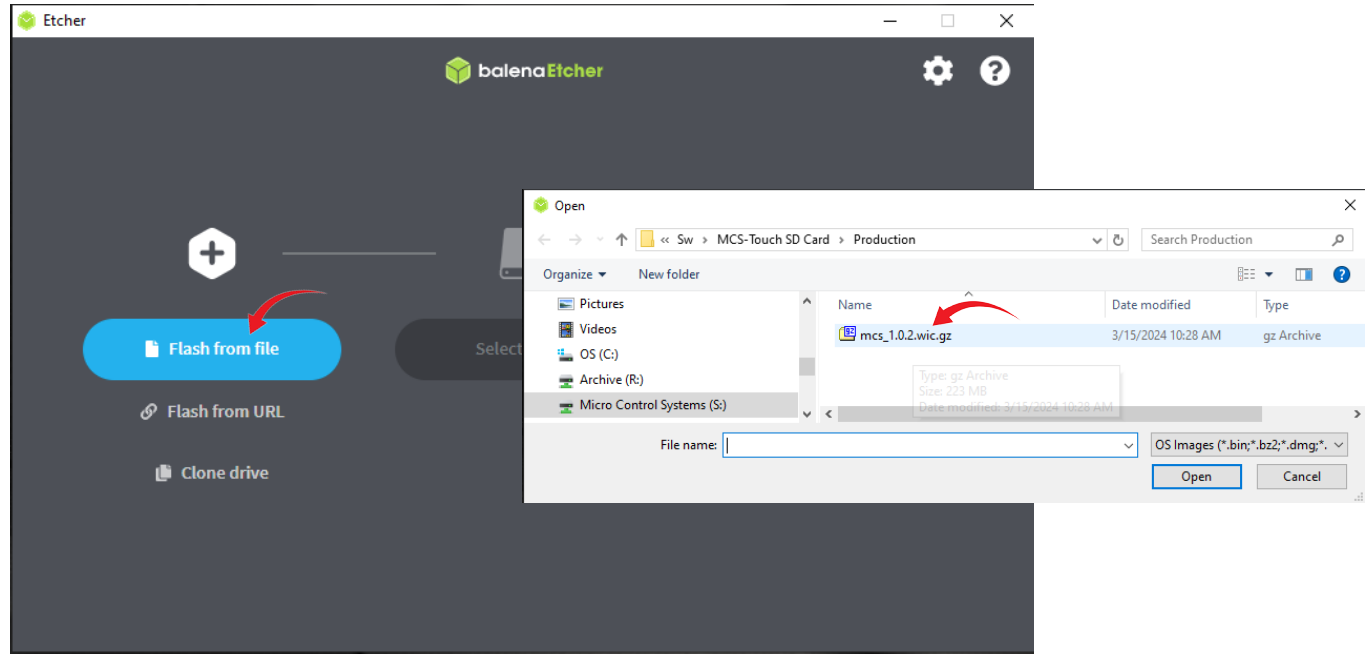

4. Click 'Flash!' to burn the **MCS-{Revision x.x.x}.wic.gs** image to the Micro SD card.

5. A Micro SD card with at least 4GB of flash is needed for the next step.

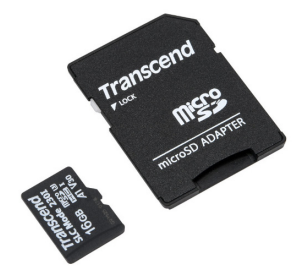

6. Connect the Micro SD card into your computer using the adapter or an SD card reader then click 'Select Target' and select your SD card in the list.

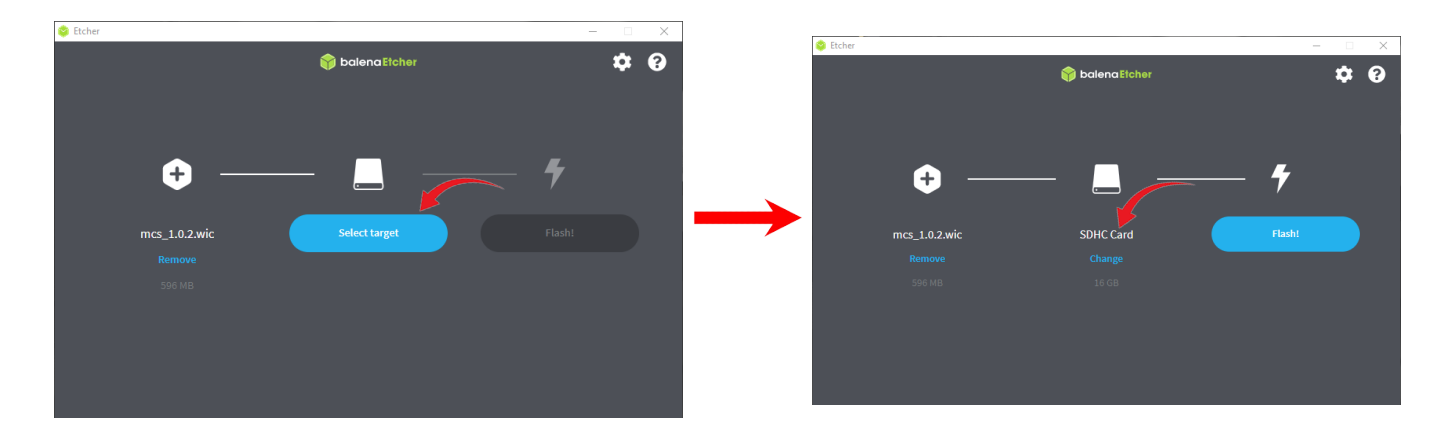

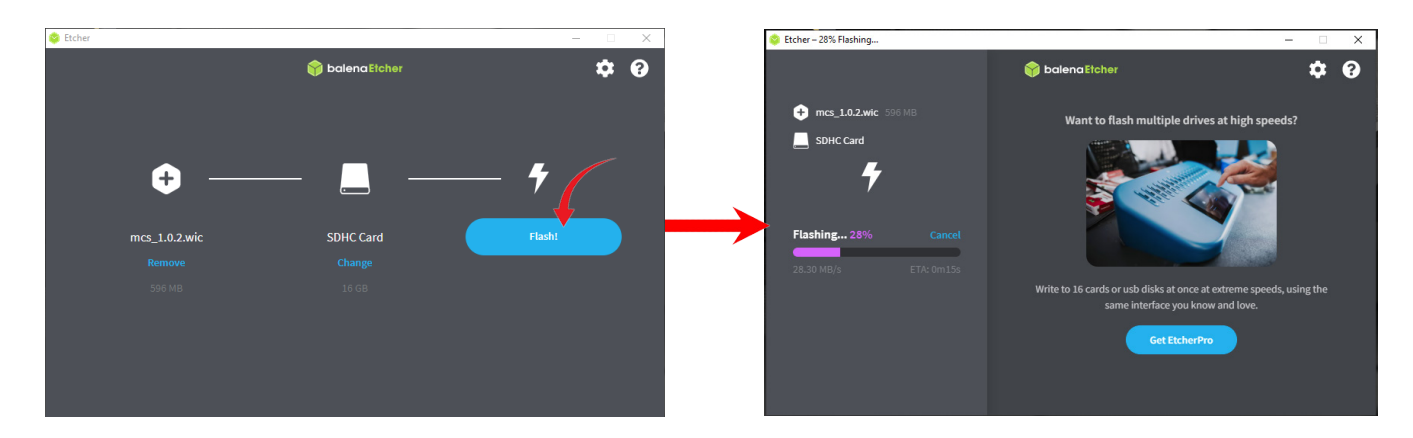

7. Once the Micro SD card is inserted, click Flash to start saving the **MCS-{Revision x.x.x}.wic.gs** image.

8. After the **MCS-{Revision x.x.x}.wic.gs** image is saved, safely eject the Micro SD card. Next, insert the Micro SD card into the back of the MCS-TOUCH Micro SD card slot.

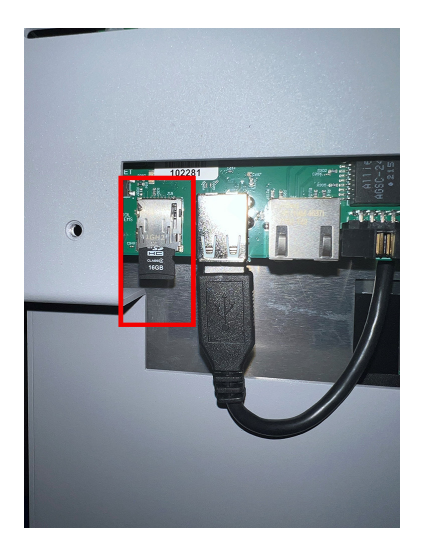

9. Once the Micro SD card is inserted at the back of the MCS-TOUCH-SCREEN, go ahead and cycle power. As the touchscreen is rebooting, the installer will load the new image to the MCS-TOUCH-SCREEN. The following images will indicate when the new image is complete.

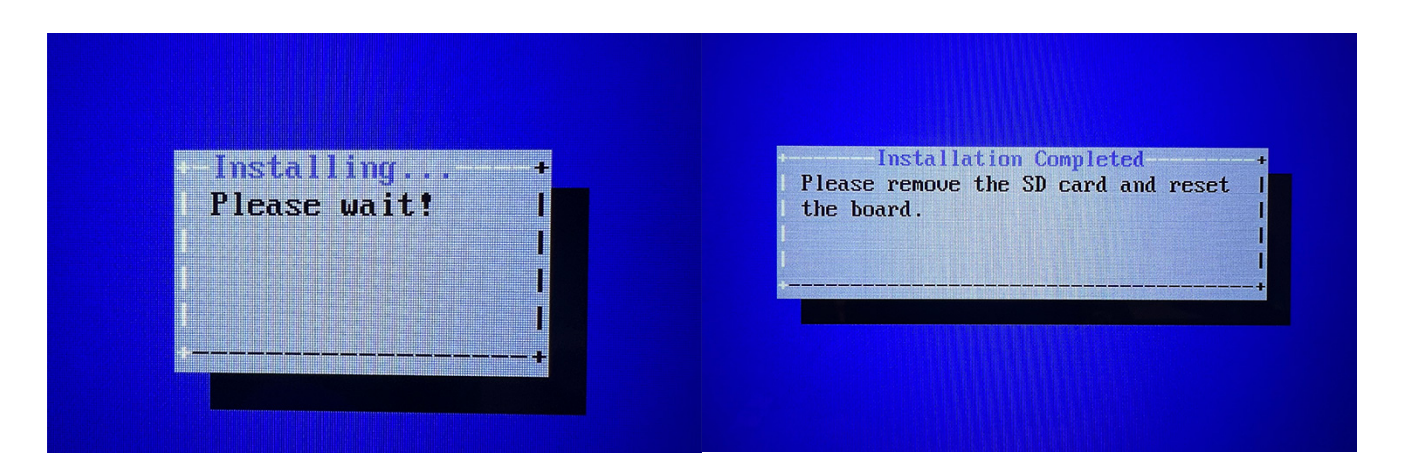

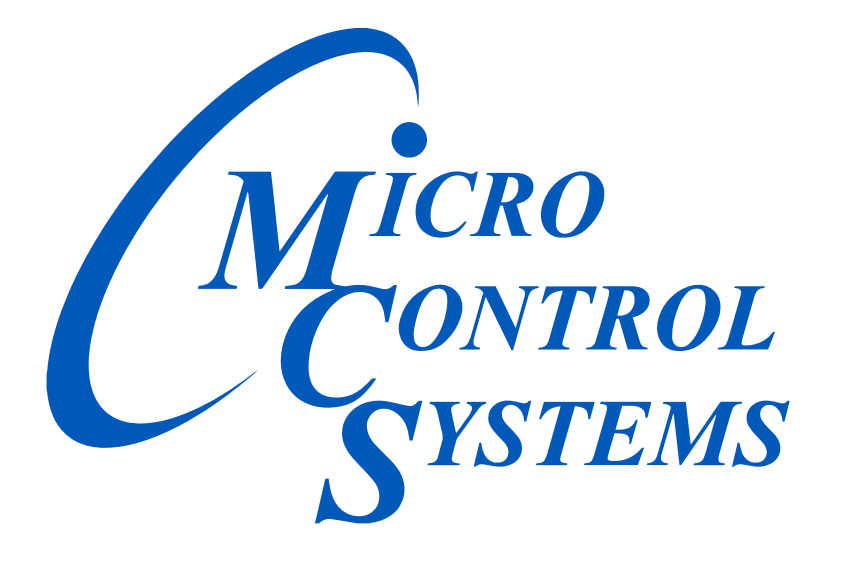

### Providing HVAC/R Control Solutions Worldwide

5580 Enterprise Pkwy. Fort Myers, FL 33905 Office: (239) 694-0089 Fax: (239) 694-0031 www.mcscontrols.com